# Navigating the Virtual Space:

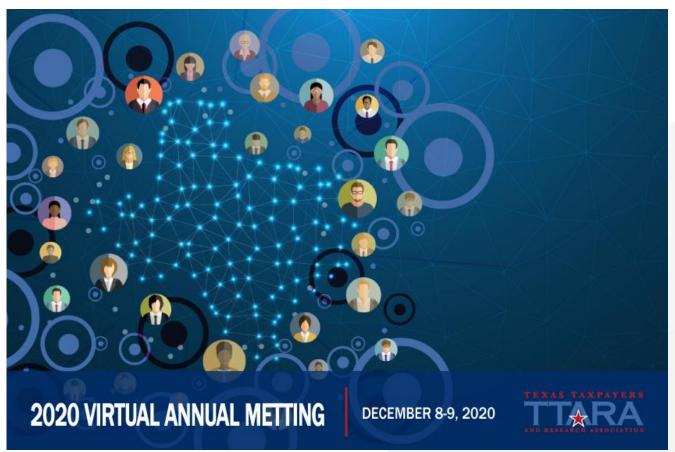

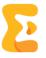

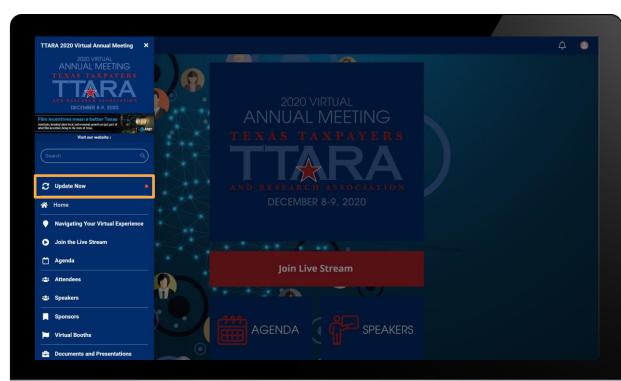

### Updating the Virtual Space

We recommend selecting the **'Update Now'** button on the left navigation menu to get the most recent version of the virtual space.

This would ensure that you would see all the sections within the Virtual Space

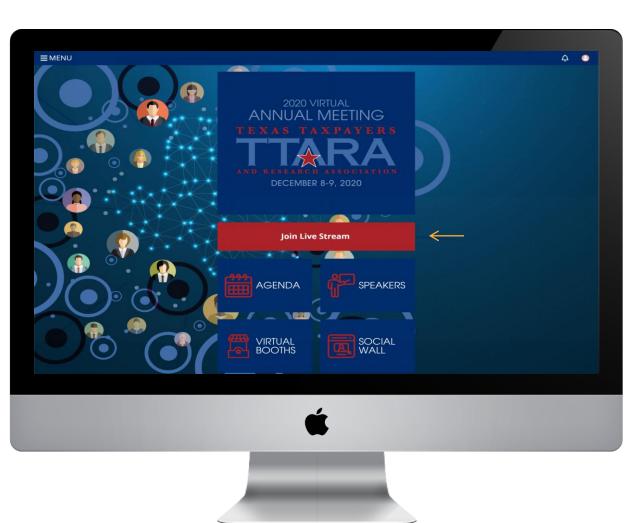

Joining the live sessions:

Click on the **Join Live Stream** button on the home page.

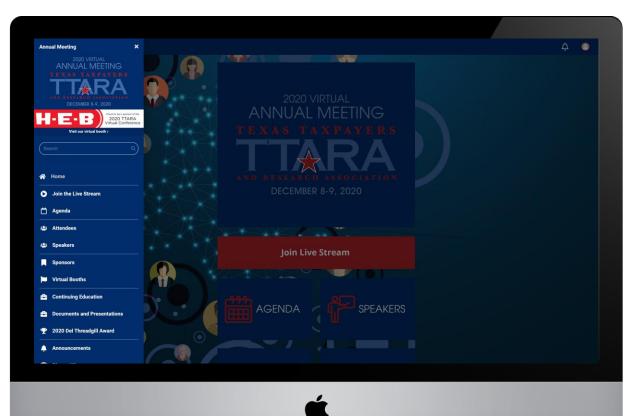

#### Navigating the Side Menu:

The left navigation menu is the main navigation point for your event.

Select the 3 horizontal lines ( $\equiv$ ) on the left side of the virtual space to expand the navigation menu.

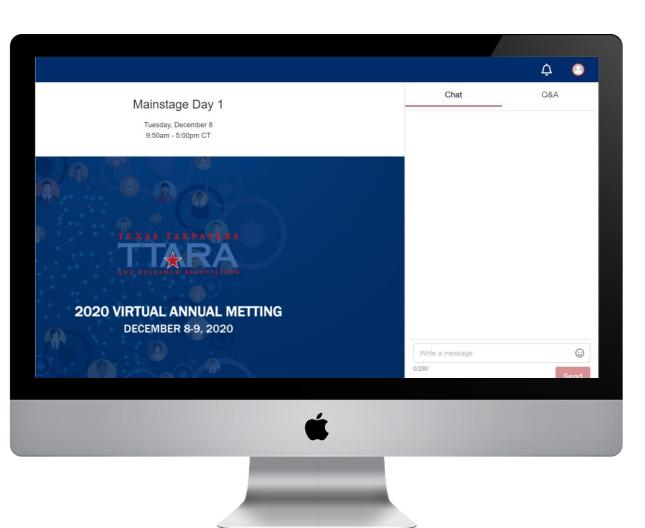

#### Session Chat:

Join the conversation!

Our session chat allows you to engage with other attendees in real time while watching the presentation.

React or reply to another attendee by clicking on their comment or start a new comment by entering it in the chat box at the bottom.

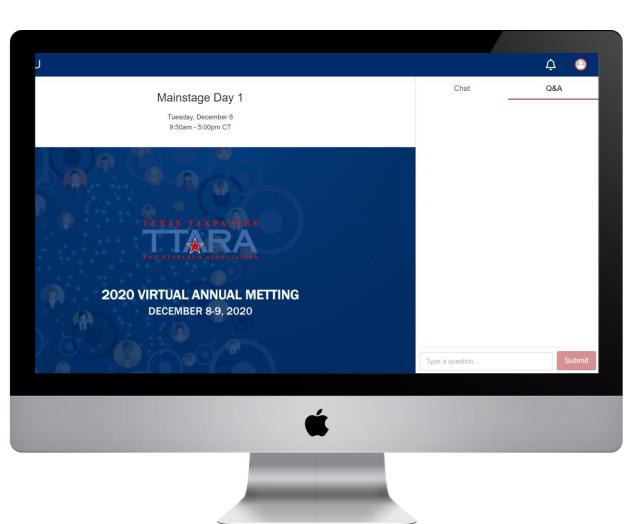

### Session Q&A

Asking a question has never been easier!

Submit a new question or upvote an existing question to have it answered by the speakers.

Questions will be moderated and higher voted questions will be pushed to the top automatically. This ensures the top questions are answered by the speakers.

All questions are anonymous.

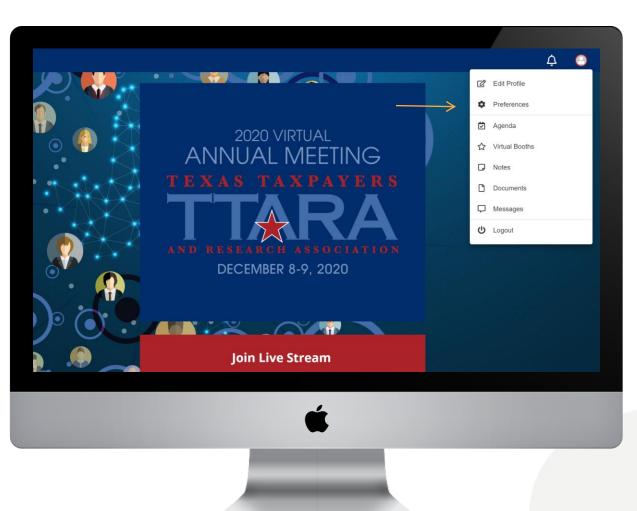

# Updating Preferences & Personal Agenda

Need to update your profile picture? Want to see sessions that you have saved to your personal agenda?

This can all be done by selecting your profile at the top right of the page.

Your profile will hold all your personal information, sessions, notes, documents, and direct messages.

You can even update your personal event preferences.

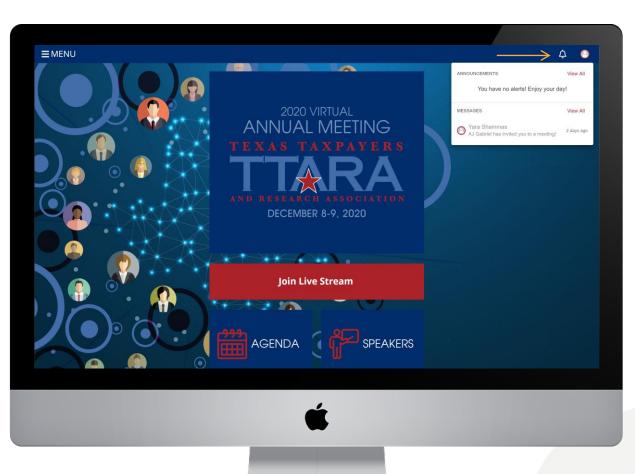

#### Announcements & Notifications

Simply click on the Bell Icon to view the Notifications and Messages from fellow participants

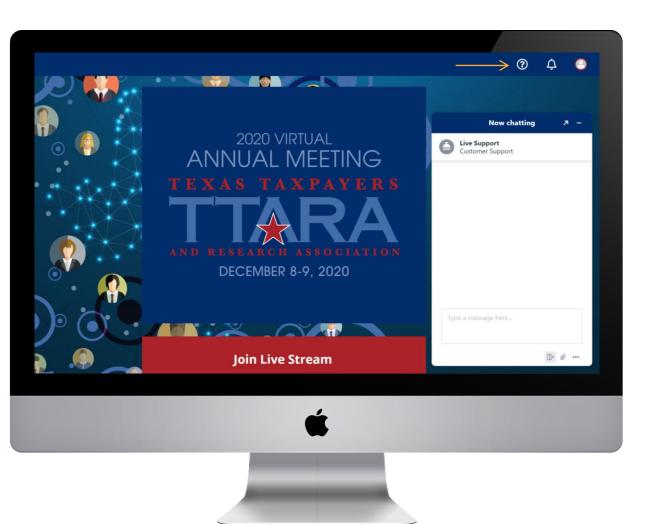

#### Live Support:

Having a problem joining your keynote presentation? Chat with us!

You can reach out to live support at any time during the Forum by selecting the question mark icon in the top right-hand corner.

This will connect you with one of our Support Specialists to assist you with any questions you have.

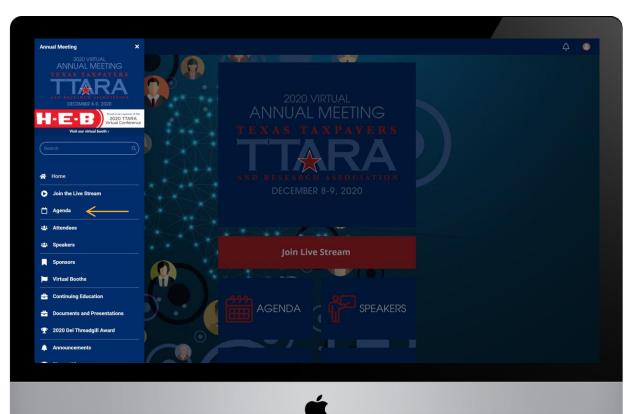

#### Finding the Agenda:

Looking for your favorite session?

The agenda will hold all the sessions for the day and entire event.

You can find that in the left navigation menu. You will see a list of all the sessions sorted by Time

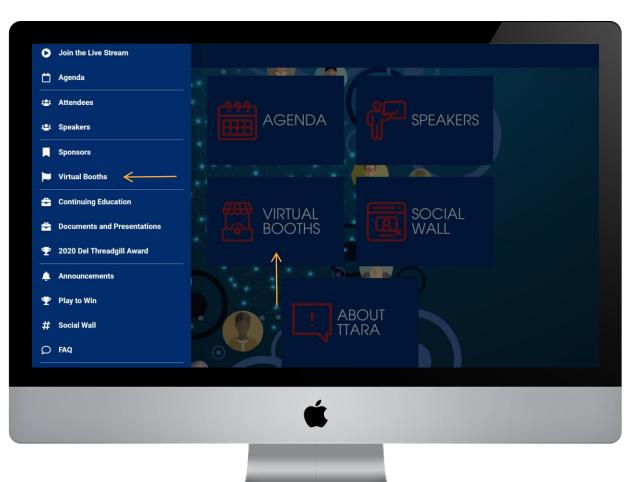

Checking out the Sponsors:

You can either click on the Virtual Booths section in the left navigation menu or click on the Virtual Booth widget on the home page.

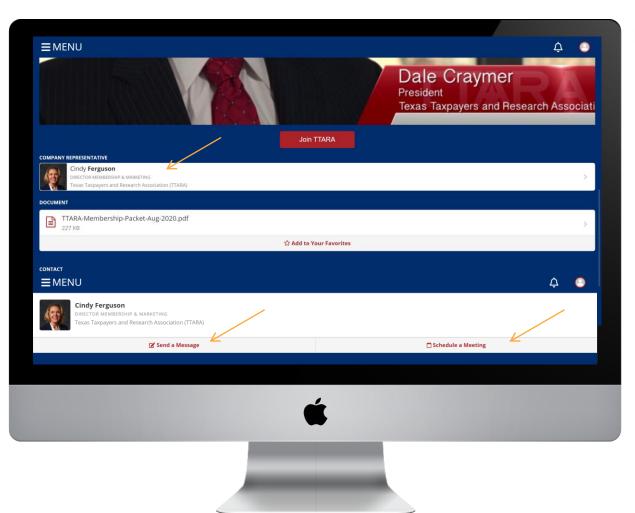

# Reach out to Booth Representatives

When you are viewing the virtual booth, scroll down to find the list of company representatives available to chat.

Click on each profile to see the option to book appointment or send them a message.

| <b>≡</b> MENU |                |                                       |             |             |  | ¢ ( |
|---------------|----------------|---------------------------------------|-------------|-------------|--|-----|
|               | Suggest a      | Suggest a Meeting                     |             |             |  |     |
|               | Title          | Title                                 |             |             |  |     |
|               | Meeting - AJ G | Meeting - AJ Gabriel / Cindy Ferguson |             |             |  |     |
|               | Date           | Date                                  |             |             |  |     |
|               | 12/02/2020     | 12/02/2020                            |             |             |  |     |
|               | Start Time CT  |                                       | End Time CT |             |  |     |
|               | 07:25 AM       | ()                                    | 07:40 AM    | 0           |  |     |
|               |                | Note<br>Add a message                 |             |             |  |     |
|               | Note           |                                       |             |             |  |     |
|               |                |                                       | Cancel      | Send Invite |  |     |
|               |                |                                       | Californ    |             |  |     |
|               |                |                                       |             |             |  |     |
|               |                |                                       |             |             |  |     |
|               |                |                                       | 4           |             |  |     |
|               |                |                                       |             |             |  |     |
|               |                | -                                     | _           |             |  |     |
|               |                |                                       |             |             |  |     |
|               |                |                                       |             |             |  |     |

# Schedule a Video Chat Meeting

If you click on the Schedule a Meeting, you can set up a video chat appointment.

Enable or select the Video Meeting option when scheduling a video chat meeting.

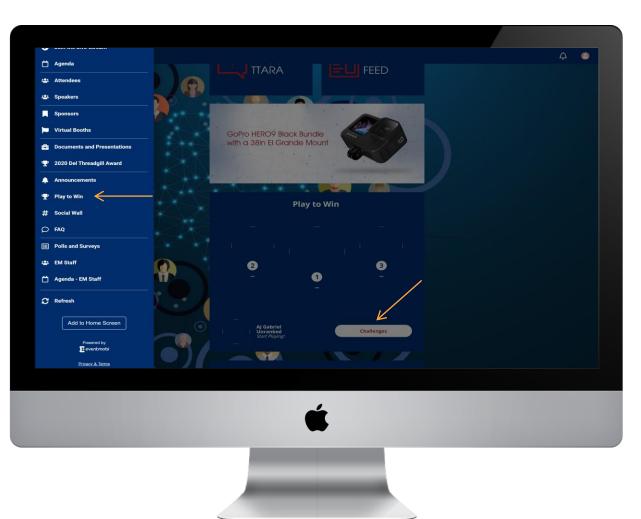

#### Join the Play to Win Challenge

Click on **Play to Win** in the left navigation menu or click on the **"Challenges"** button from the home screen to join.

Receive points for a chance to win the **Grand Prize** of a **GoPro Hero 9** at the conclusion of the meeting.

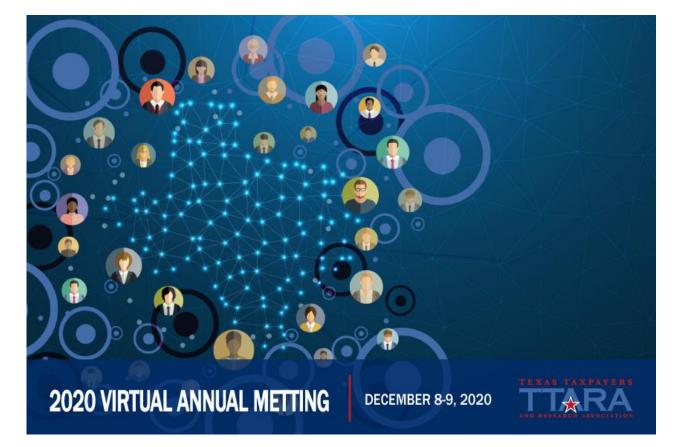

# Enjoy the #TTARA2020 Virtual Meeting